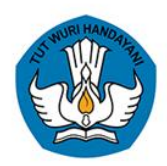

DITJEN PAUD DIKDAS DAN DIKMEN KEMENTERIAN PENDIDIKAN DAN KEBUDAYAAN **TAHUN 2020** 

# PANDUAN APLIKASI **EDS 2020 COVID-19** PEMBARUAN VERSI 2020.A

Perhitungan Rapor Mutu · Instrumen SLB · Penyesuaian instrumen SPK

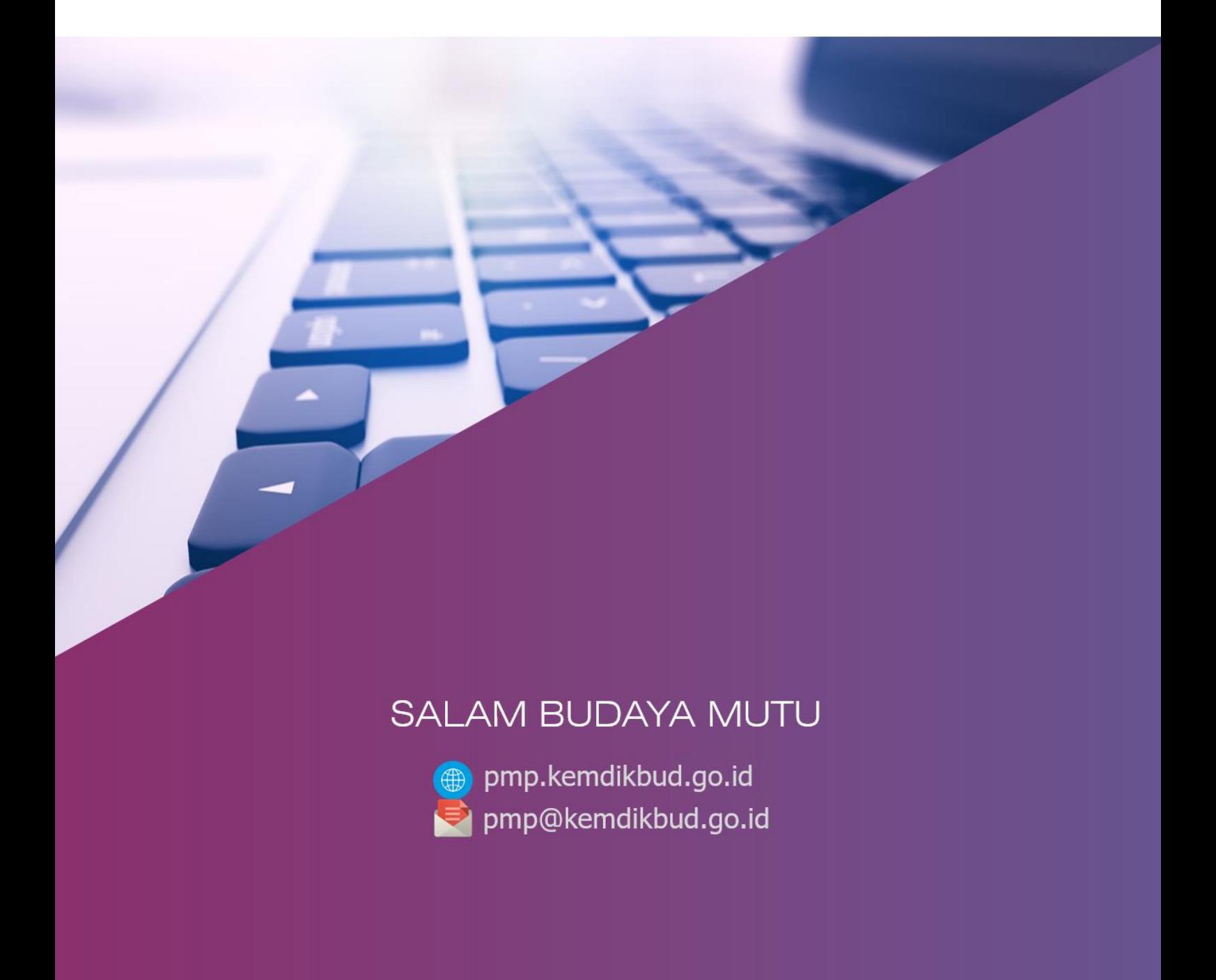

## **PANDUAN APLIKASI**

## **PEMBARUAN APLIKASI EDS2020 COVID-19 (VERSI 2020.A)**

Saat ini telah rilis **Full Instaler Aplikasi EDS2020 Versi 2020.A** dan **PATCH Aplikasi EDS2020 Versi 2020.A,** dengan pembaharuan/perbaikan aplikasi diantarnya :

- **• [Pembaruan]** Penyesuaian aplikasi pengisian instrumen oleh SPK
- **• [Pembaruan]** Pembaruan aplikasi pengisian instrumen oleh SLB
- **• [Pembaruan]** Pembaruan menu perhitungan Rapor Mutu
- **• [Pembaruan]** Pembaruan menu Pakta Integritas Kepala Sekolah
- **• [Perbaikan]** Proses restore data di beranda setelah registrasi menggunakan prefill
- **• [Perbaikan]** Indikator berhasil/gagal ketika proses impor hasil pengisian via aplikasi android Instrumen EDS atau offline surveys

## **A. PENGGUNAAN EDS2020 COVID-19 VERSI 2020.A**

#### **FULL INSTALER Aplikasi EDS2020 Versi 2020.A**

- Sekolah yang sama sekali belum mengerjakan/mengisi EDS2020
- Sekolah yang sudah mengerjakan 100% dan sudah melakukan sinkornisasi

## **PATCH Aplikasi EDS2020 Versi 2020.A**

 Bagi Sekolah yang sudah mengerjakan, namun belum 100% (belum selesai) dan belum melakukan sinkronisasi disarankan menggunakan

## **B. ALUR UPDATE EDS2020 COVID-19 VERSI 2020.A**

- **1. Bagi Sekolah yang sudah mengerjakan 100% dan sudah melakukan sinkornisasi :**
	- 1) Unistal APP EDS2020 COVID-19 Versi 2020
	- 2) Download dan Intal APP **EDS2020 COVID-19 Versi 2020.A** (Full Installer)
	- 3) Generate Prefill
	- 4) Registrasi dengan Prefill
	- 5) LOGIN
	- 6) Restore data dan Hitung Ulang Kemajuan
	- 7) Hitung Rapot Mutu
	- 8) **Kepala Sekolah wajib mengetahui hasil perhitungan rapor mutu**. Jika hasil perhitungan sudah mendapatkan persetujuan kepala sekolah, ceklis Fakta Integritas kepala sekolah
	- 9) Sinkronisasi
- **2. Bagi Sekolah yang sudah mengerjakan, namun belum 100% (belum selesai) dan belum melakukan sinkronisasi:**
	- 1) Download dan Instal **PATCH APP EDS2020 COVID-19 Versi 2020.A**
	- 2) LOGIN
	- 3) Pengisian instrumen EDS oleh responden Guru dan Kepala Sekolah
	- 4) Hitung Kemajuan Anda
	- 5) Hitung Rapot Mutu
	- 6) **Kepala Sekolah wajib mengetahui hasil perhitungan rapor mutu**. Jika hasil perhitungan sudah mendapatkan persetujuan kepala sekolah, ceklis Fakta Integritas kepala sekolah
	- 7) Sinkronisasi
- **3. Bagi sekolah yang sama sekali belum mengerjakan/mengisi EDS2020 dan SLB:**
	- 1) Download dan Instal APP **EDS2020 COVID-19 Versi 2020.A** *(Full Installer)*
	- 2) Registrasi dengan Dapodik Lokal
	- 3) LOGIN
	- 4) Pengisian instrumen EDS oleh responden Guru dan Kepala Sekolah
	- 5) Restore data dan Hitung Ulang Kemajuan
	- 6) Hitung Rapot Mutu
	- 7) **Kepala Sekolah wajib mengetahui hasil perhitungan rapor mutu**. Jika hasil perhitungan sudah mendapatkan persetujuan kepala sekolah, ceklis Fakta Integritas kepala sekolah
	- 8) Sinkronisasi

## **C. DESKRIPSI LANGKAH PENGERJAAN APLIKASI**

- **1. Bagi Sekolah yang sudah mengerjakan 100% dan sudah melakukan sinkornisasi :**
	- **Unistal APP EDS2020 COVID-19 Versi 2020 :**

*Buka Control Panel >> Program File >> Unistall Program >> Pilih EDS 2020 Covid-19 Versi 2020 >> Klik dua Kali, nanati akan muncul Notif :*

Hapus EDS 2020 Covid-19

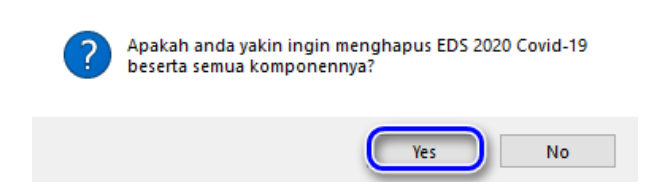

Pilih "YES" maka proses Unistall berjalan

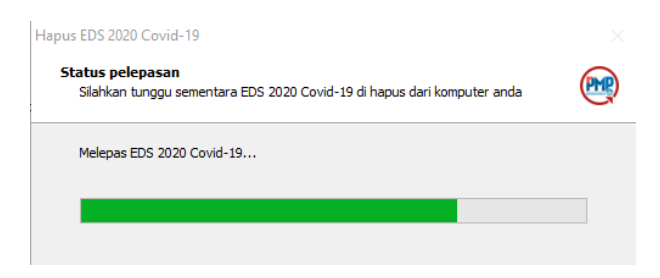

Tunggu proses Unisttal sampai selesai, setlah selesai maka akan keluar notif :

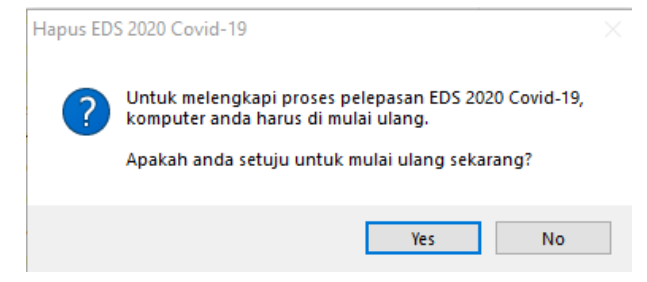

*Disarankan untuk Mulai ulang dengan klik "YES", maka laptop/PC akan Restart*

**Download dan Intal APP EDS2020 COVID-19 Versi 2020.A (Full Installer)**

 Download/Unduh Aplikasi EDS2020 Covid-19 Versi 2020.a (Full Instaler) di laman :<http://pmp.kemdikbud.go.id/>

Instal Aplikasi EDS2020 Covid-19 Versi 2020.A

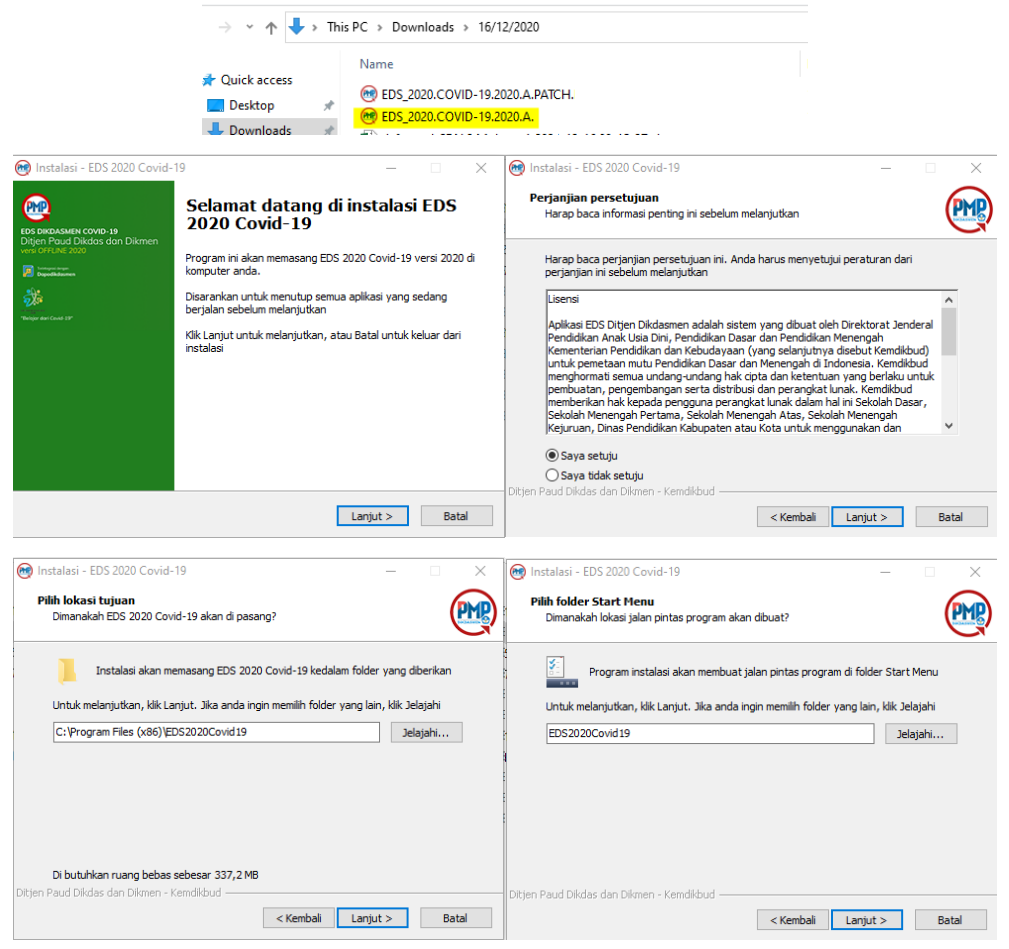

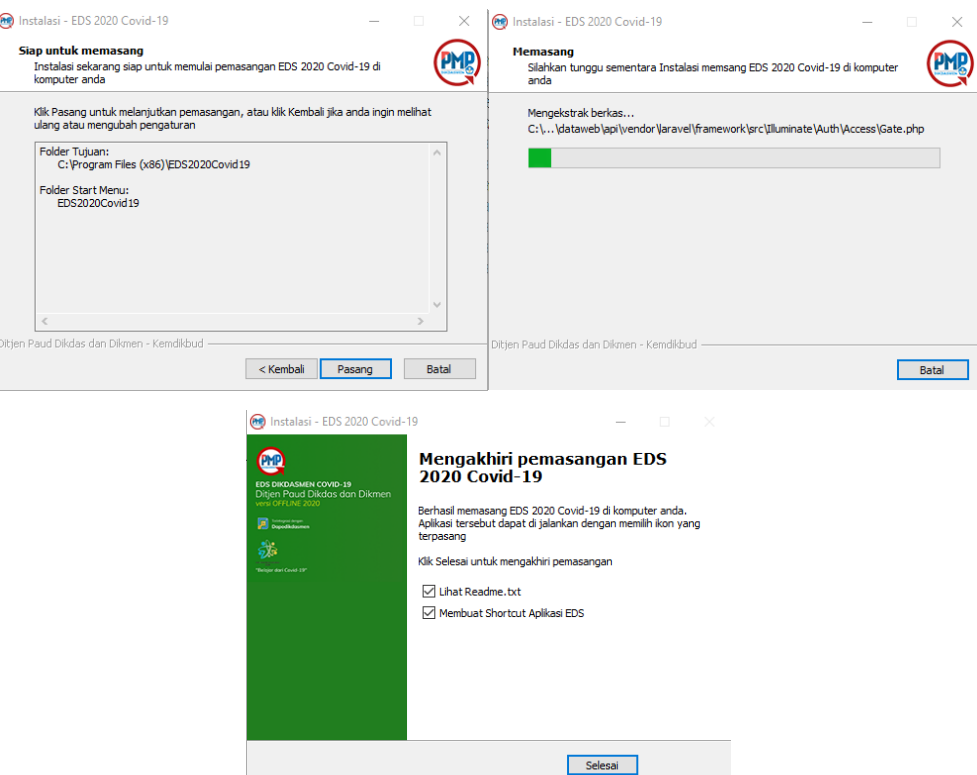

**Generate Prefill** 

bukal laman :<http://pmp.kemdikbud.go.id/unduhan>

INSTRUMEN DOKUMENTASI

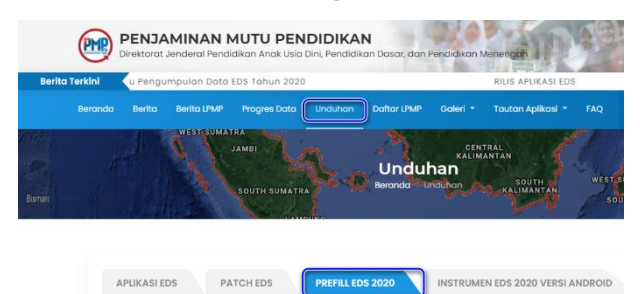

Generate Prefill Reguler (Prefill untuk transaksional dan perubahan data\*)

Pilih sesuai wilayah masing-masing :

\*Catatan:

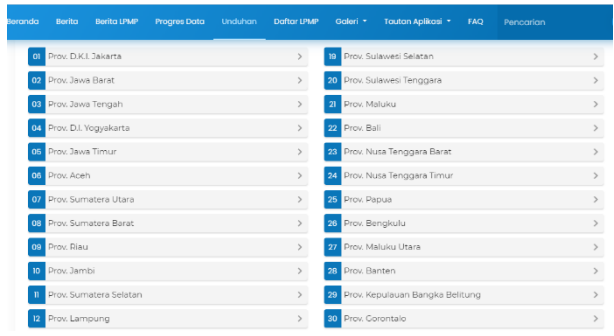

Pilih salah satu link yang ada :

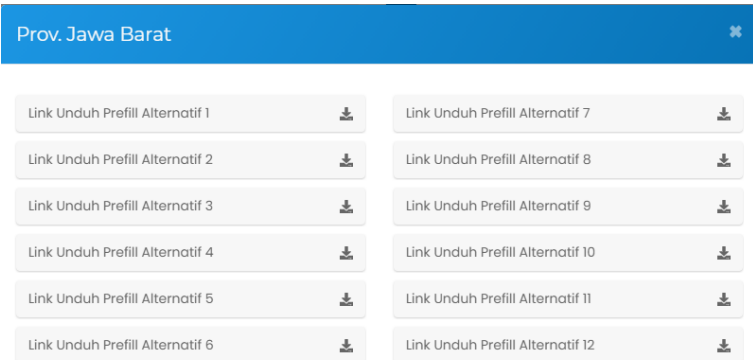

maka akan terbuka menu generate prefill >> dan silahkan Isi  $\bigcirc$  User name  $\bigcirc$ Pasword dan <sup>3</sup> Kode Regitrasi<sup>4</sup> Klik Generate

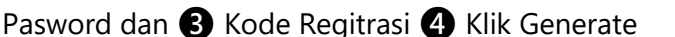

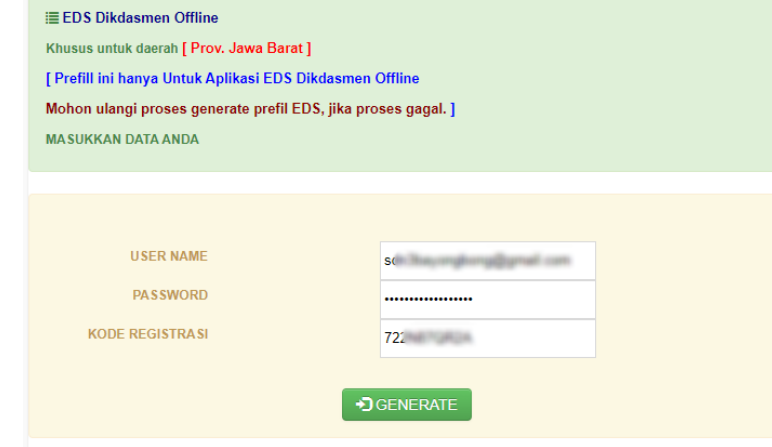

Tunggu Proses genarte sampai selesai

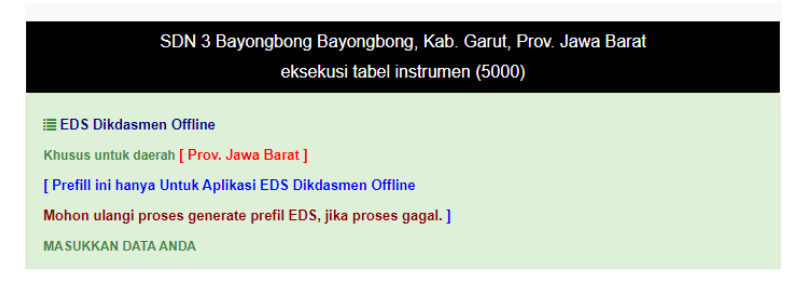

Setelah proses Generate maka download file Prefill

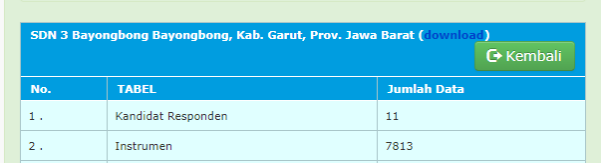

simpan File tersebut di C:/prefill\_dapodik

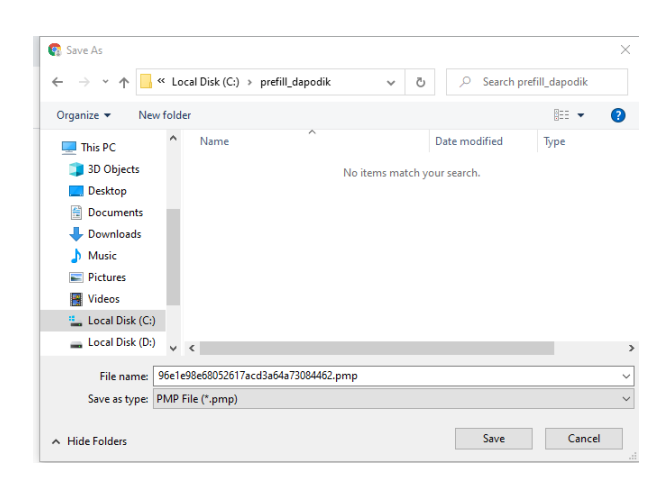

Registrasi dengan Prefill

Buka Aplikasi Eds2020 dengan kilk dua kali icon :

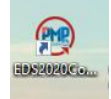

Apliakis akan terbuka di browser >> pilih menu *"Registrasi dengan prefill" ,* 

maka akan terbuka menu Registrasi

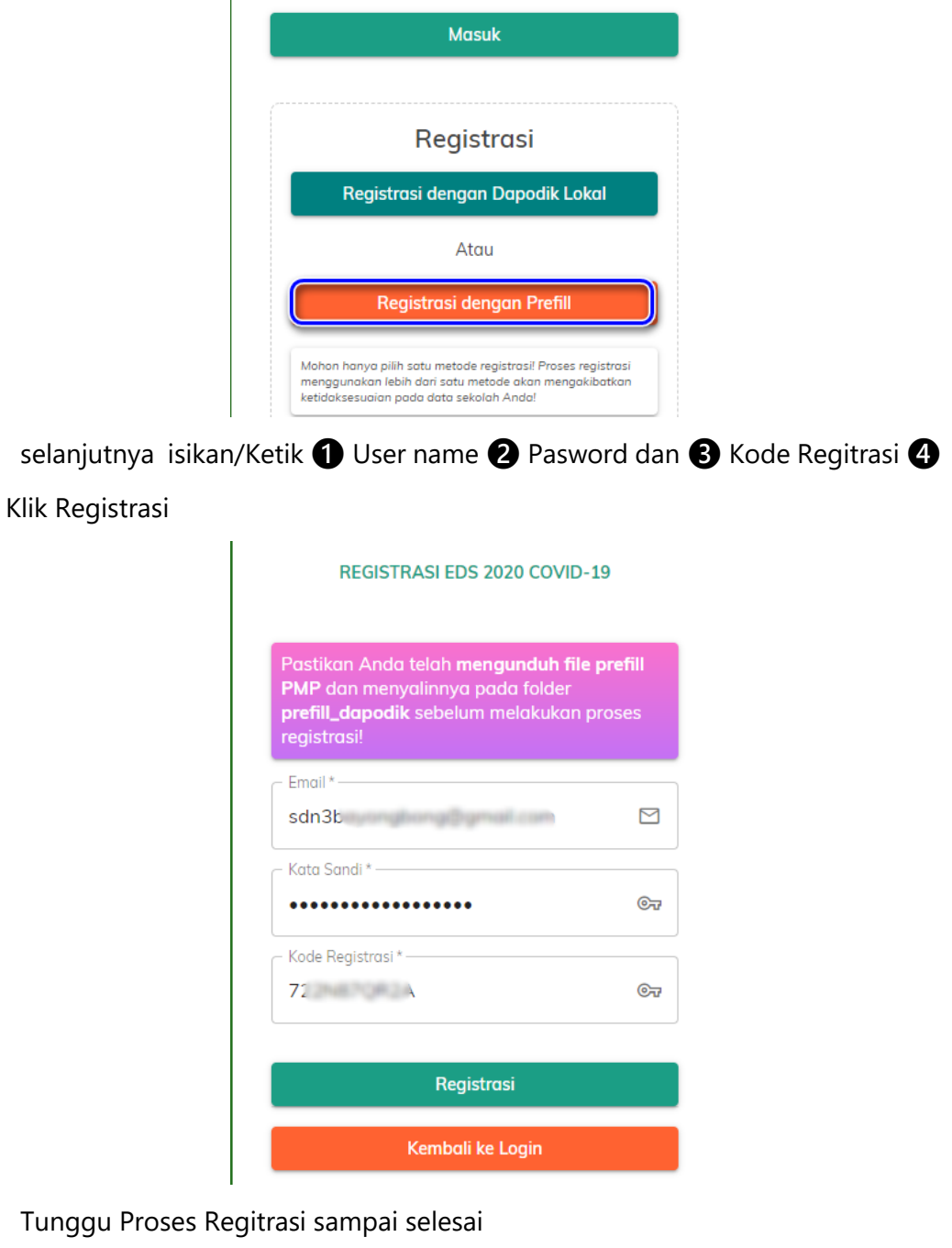

Proses registrasi sedang berlangsung. Mohon tunggu beberapa saat...<br>Ketika berhasil, Anda akan diarahkan kembali ke halaman login

 Setelah selesai proses registrasi, maka akan dituukan langsung ke menu "LOGIN

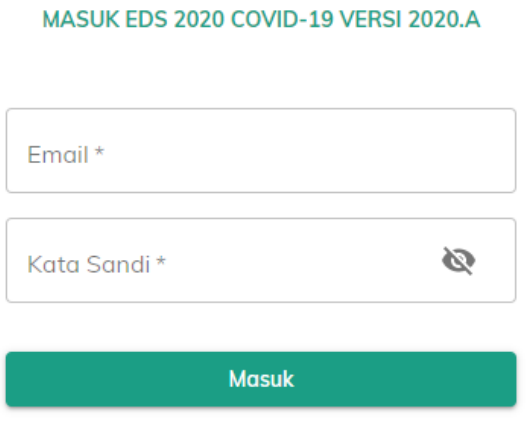

**LOGIN** 

:

MASUK EDS 2020 COVID-19 VERSI 2020.A Email\*sdn3ba di ultimagi annulli cam Kata Sandi \*-Ø ................. Memroses... **Masuk** 

isikan/Ketik ❶ User name ❷ Pasword ❸ Klik MASUK

setalah login, maka akan langsung ditujukan ke beranda :

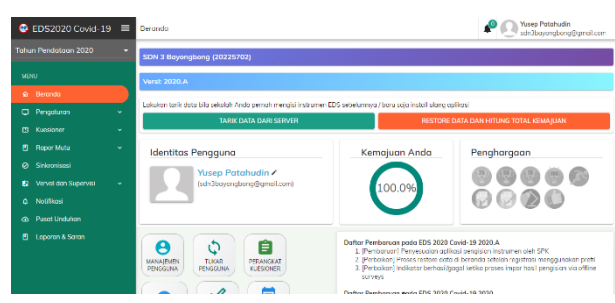

Restore data dan Hitung Ulang Kemajuan

Klik menu "Restore data dan Hitung Ulang kemajuan" >> maka akan terbuka

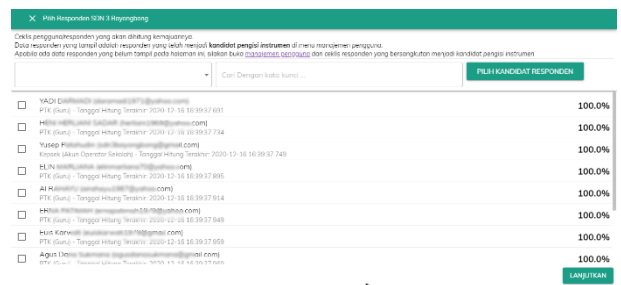

Ceklis semu respondent >> Lalu Klik Lanjut

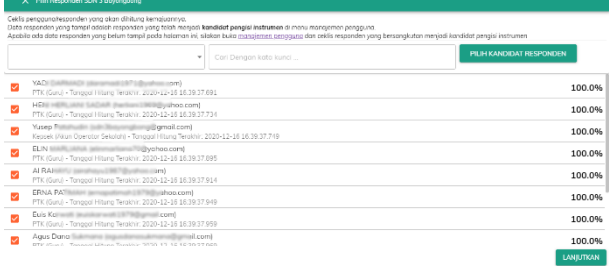

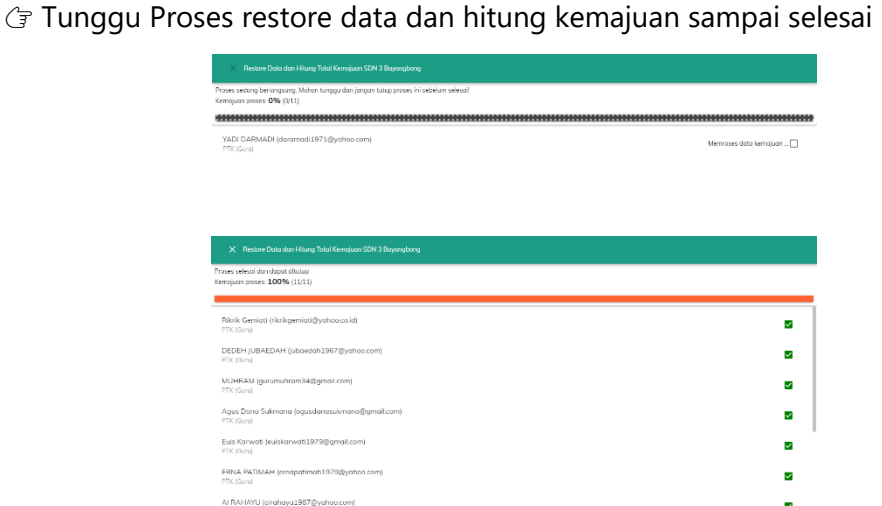

Setelah restore data dan Hitung Kemajuan selesai, maka lakuka Reload/refresh

Browser >> sehinggak kembali ke BERANDA

**-** Hitung Rapot Mutu

 Klik menu : Raport Mutu >> Hitung Raport Mutu : Klik *"Hitung raport Mutu Sekolah"*

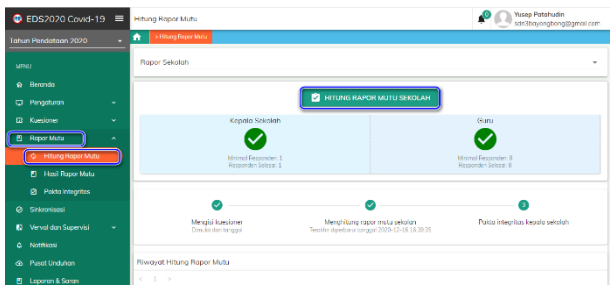

Tunggu Proses Rapot mutu sampai selesai :

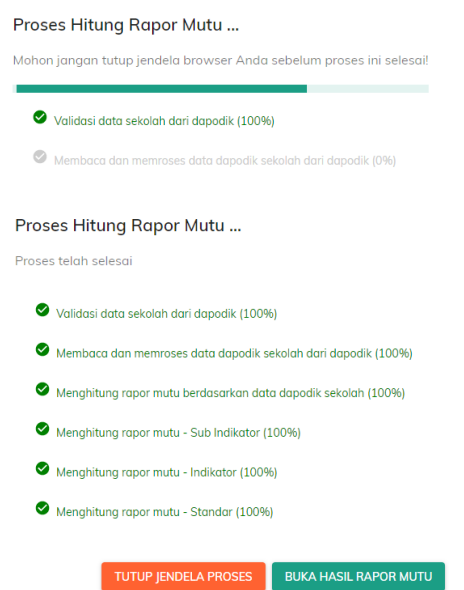

silahkan Cek dan lihat Rapot mutu dengan Klik menu "Buka Hasil Rapot Mutu", Apabila mau ditutup, klik "Tutup jendela Proses"

#### **Hasil Rapot Mutu :**

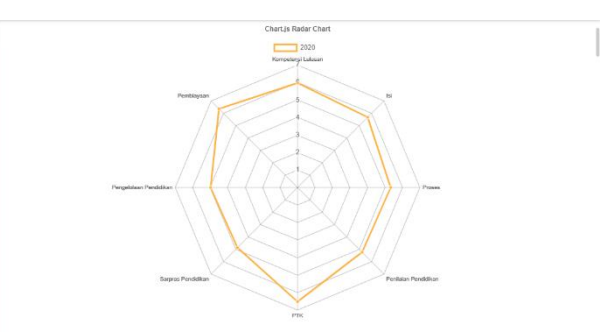

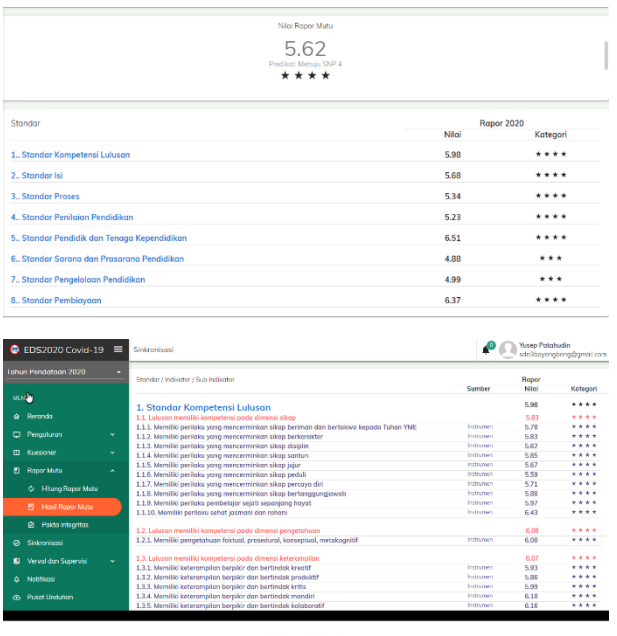

Pakta Integritas Kepala Sekolah

Apabila sudah sesaui dengan kondisi sekolah, maka lakukan Pakta Integrotas kepala sekolah di menu : *Rapot Mutu >> Pakta Integritas*

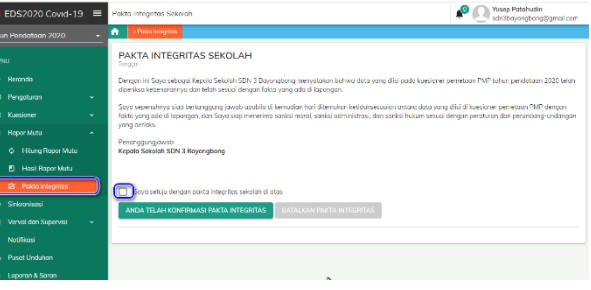

**Sinkronisasi** 

 Setlah semua langkah diatas selesai, silahkan lakukan sinkronisasi dengan Klik Menu SINKRONISASI :

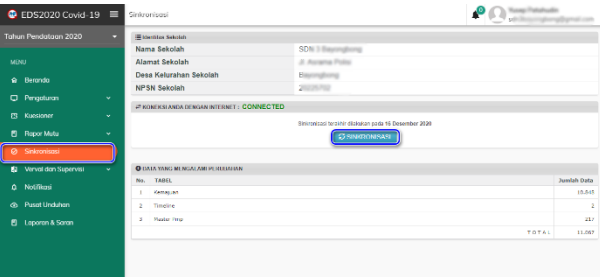

Tunggu Proses Sinkornisasi sampai selesai :

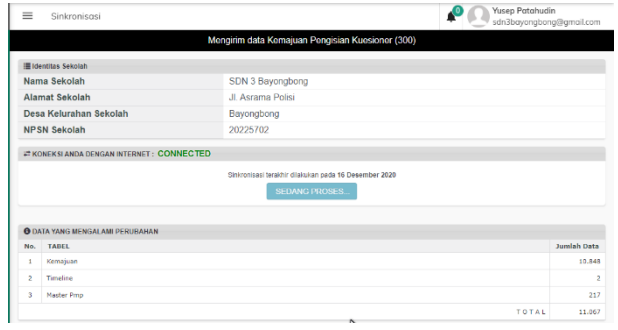

Proses sinkornisasi selesai >> untuk cek di progress tunggu perubhaan selama

## 1 X 24 jam

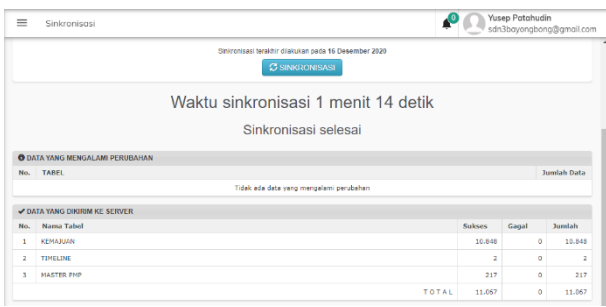

- **2. Bagi Sekolah yang sudah mengerjakan, namun belum 100% dan belum sinkronisasi :**
	- **Download dan Instal PATCH APP EDS2020 COVID-19 Versi 2020.**  $G$ Download/Unduh Aplikasi EDS2020 Covid-19 Versi 2020.a (Full Instaler) di laman :<http://pmp.kemdikbud.go.id/>

Instal Aplikasi EDS2020 Covid-19 Versi 2020.A

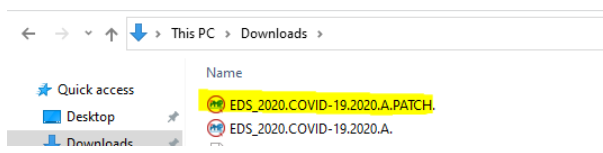

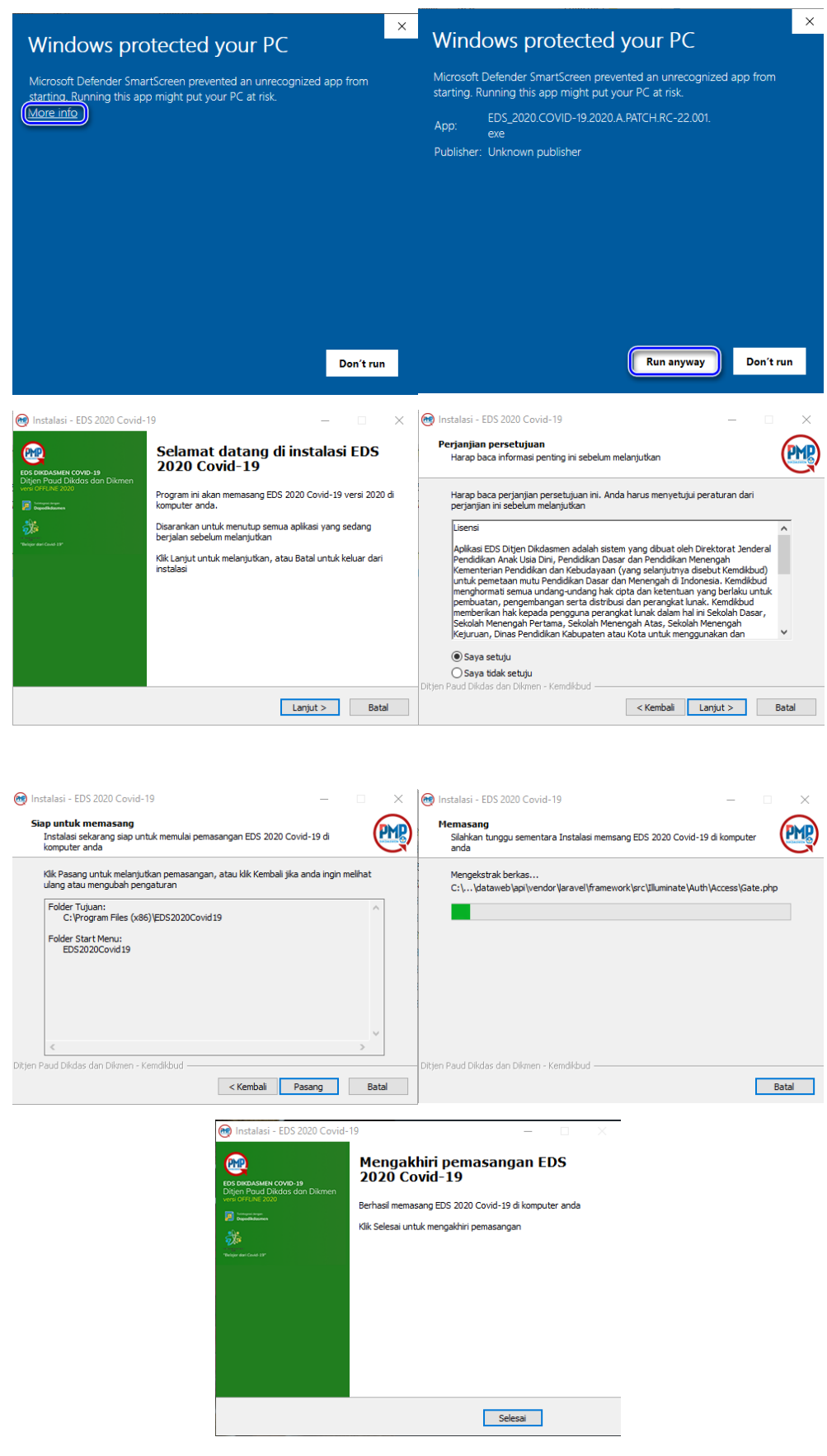

- **LOGIN** 
	- Buka Aplikasi Eds2020 dengan kilk dua kali icon :

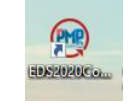

.

selanjutnya langsung ke menu "LOGIN

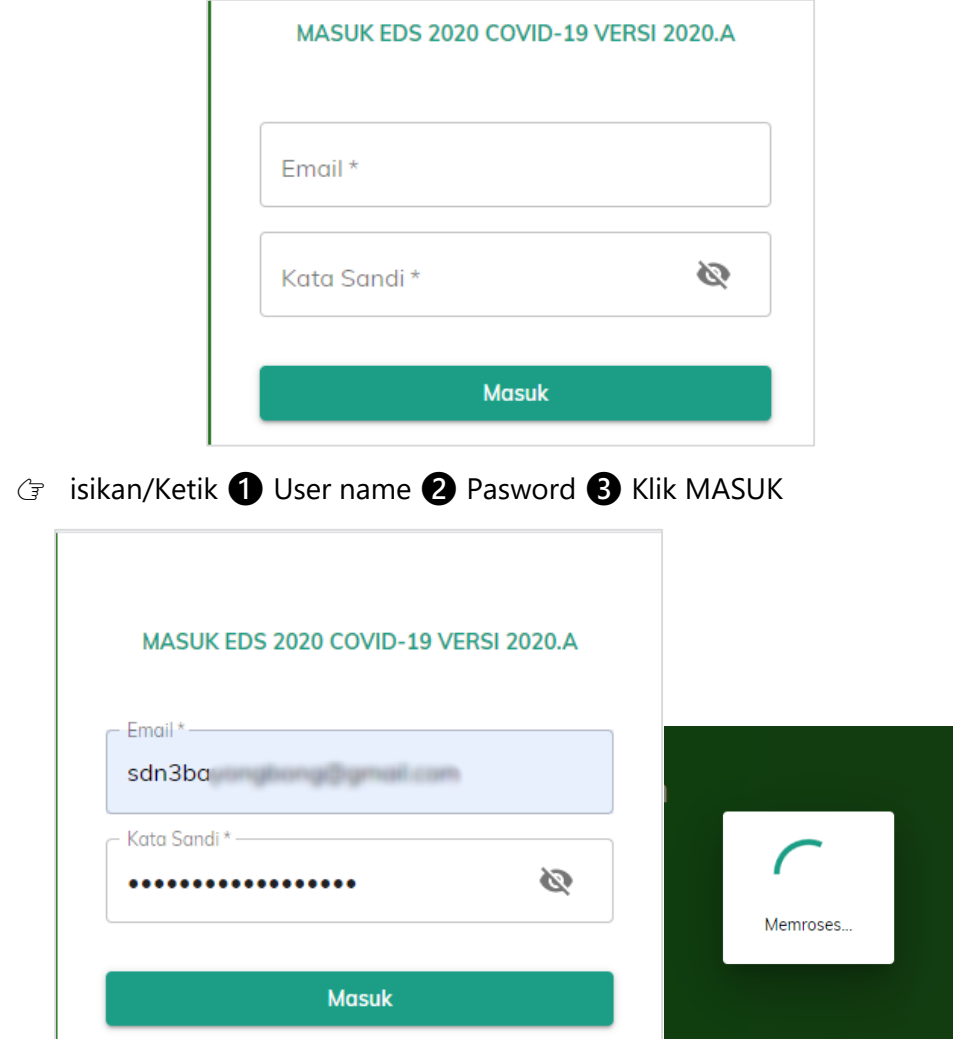

 $G$  setalah login, maka akan langsung ditujukan ke beranda :

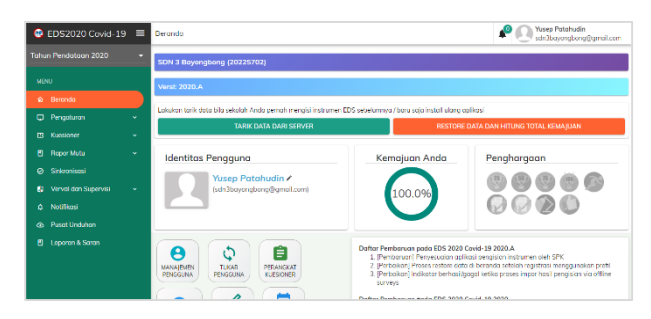

- Kerjakan/isi intrumen EDS
- Hitung kemajuan
- Hitung Rapot Mutu

 Klik menu : Raport Mutu >> Hitung Raport Mutu : Klik *"Hitung raport Mutu Sekolah"*

| $\bullet$ EDS2020 Covid-19 $\equiv$                                            | <b>Hitung Report Mutu</b>                       |                                                                                  | <b>Yusep Patahudin</b><br>sdn3bayongbong@gmail.com    |
|--------------------------------------------------------------------------------|-------------------------------------------------|----------------------------------------------------------------------------------|-------------------------------------------------------|
| Tahun Pendataan 2020                                                           | > Hitung Report Mutu<br>٠                       |                                                                                  |                                                       |
| MPNU                                                                           | Roper Sekolah                                   |                                                                                  | $\sim$                                                |
| <b>&amp;</b> Berghág<br>C Pengaturan<br>٠                                      |                                                 | HITUNG RAPOR MUTU SEKOLAH                                                        |                                                       |
| <b>GR</b> Kuesianer<br>v<br><b>El Report Mutu</b><br>$\sim$                    | Kepala Sekolah                                  |                                                                                  | Guna                                                  |
| <b>Hturg Roper Mutu</b><br><b>E</b> Hasil Rapor Matu<br>ø.<br>Poida Integritos | Minimal Responden: 1<br>Recognition Selectric 1 |                                                                                  | <b>Metrol Responder:</b> 8<br>Recognition Selectricit |
| <b>Ø</b> Sinkronisesi<br><b>83</b> Verval dan Supervisi<br>v                   | Mesgiai kuesioner<br>Dreuks den teneral         | Menghitung rapor matu sekolah<br>Teraith: diperbarui tonggal 2020-12-16 18:39:35 | Pakto integritas kepalo sekolah                       |
| A Notifikasi<br><br><th>Riwayat Hitung Rapor Mutu</th> <th></th> <th></th>     | Riwayat Hitung Rapor Mutu                       |                                                                                  |                                                       |
| FI Laporan & Saran                                                             | $< 1$ >                                         |                                                                                  |                                                       |

Tunggu Proses Rapot mutu sampai selesai :

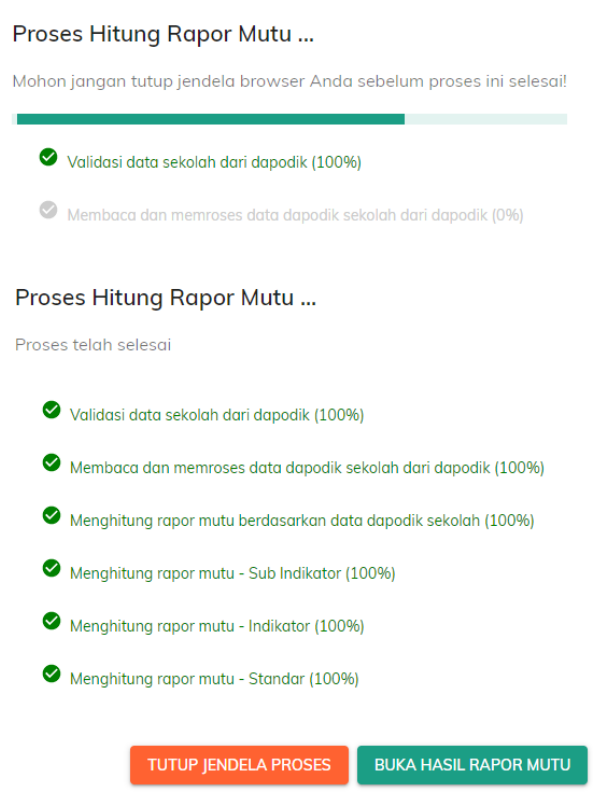

 silahkan Cek dan lihat Rapot mutu dengan Klik menu "Buka Hasil Rapot Mutu", Apabila mau ditutup, klik "Tutup jendela Proses"

 Pakta Integritas Kepala Sekolah Apabila sudah sesaui dengan kondisi sekolah, maka lakukan Pakta IntegrItas kepala sekolah di menu : *Rapot Mutu >> Pakta Integritas*

**Sinkronisasi** 

 Setlah semua langkah diatas selesai, silahkan lakukan sinkronisasi dengan Klik Menu SINKRONISASI :

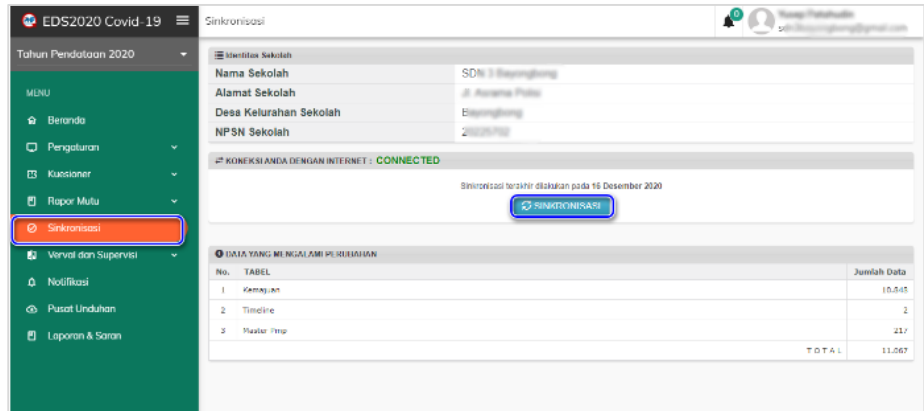

Tunggu Proses Sinkornisasi sampai selesai :

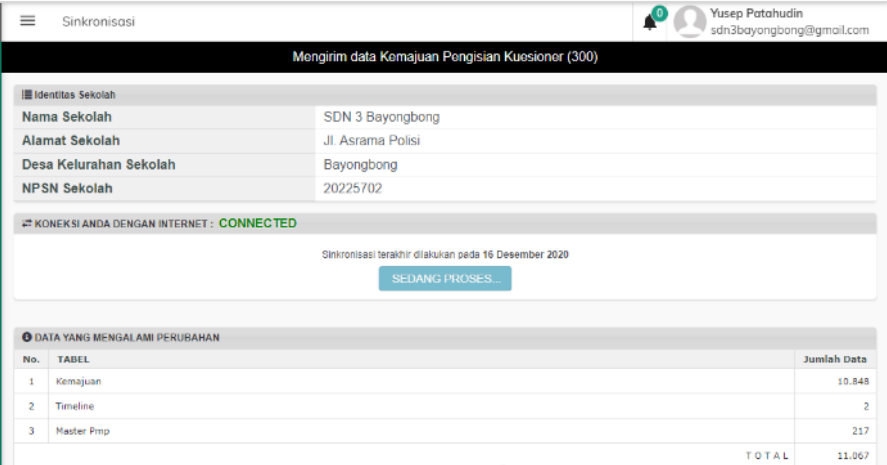

Proses sinkornisasi selesai >> untuk cek di progress tunggu perubhaan selama

# 1 X 24 jam

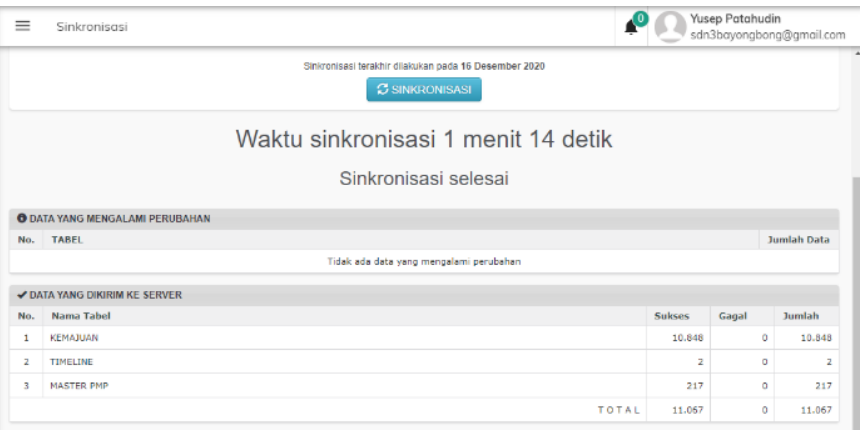

# **3. Bagi sekolah yang sama sekali belum mengerjakan/mengisi EDS2020 :**

Download dan Instal APP **EDS2020 COVID-19 Versi 2020.A** (Full Installer)

- Registrasi dengan Dapodik Lokal
- **LOGIN**
- Pengisian instrumen EDS oleh responden Guru dan Kepala Sekolah melalui desktop atau upload CSV hasil pengisian instrumen di Android
- **-** Hitung Kemajuan
- **Hitung Rapot Mutu**
- **•** Pakta Inegrutas
- **Sinkronisasi**

## **D. PANDUAN KHUSUS SLB**

Sehubungan Pengisian Intrumen SLB baru bisa dilakukan di apliaksi EDS2020 Covid-19 Versi 2020.A, maka alur pengisianya sebagai beriktu :

- 1) Download dan Instal APP **EDS 2020 COVID-19 Versi 2020.A** *(Full Installer)*
- 2) Registrasi dengan Dapodik Lokal
- 3) Login
- 4) Pengisian instrumen EDS oleh responden Guru dan Kepala Sekolah melalui desktop atau upload CSV hasil pengisian instrumen di Android
- 5) Hitung total kemajuan
- 6) Sinkronisasi

## **CATATAN PENTING :**

*jika hasil Upload File CSV pada Aplikasi EDS Offline masih ada sebagian jawaban yang belum berhasil masuk , silahkan dilengkapi oleh responden dibantu operator sekolah untuk dilengkapi di Aplikasi EDS Desktop*

## **TAHAPAN PENGISIAN INTRUMEN SLB**

**Download dan Instal APP EDS2020 COVID-19 Versi 2020.A (Full Installer)**

 Download/Unduh Aplikasi EDS2020 Covid-19 Versi 2020.a (Full Instaler) di laman :<http://pmp.kemdikbud.go.id/>

Instal Aplikasi EDS2020 Covid-19 Versi 2020.A

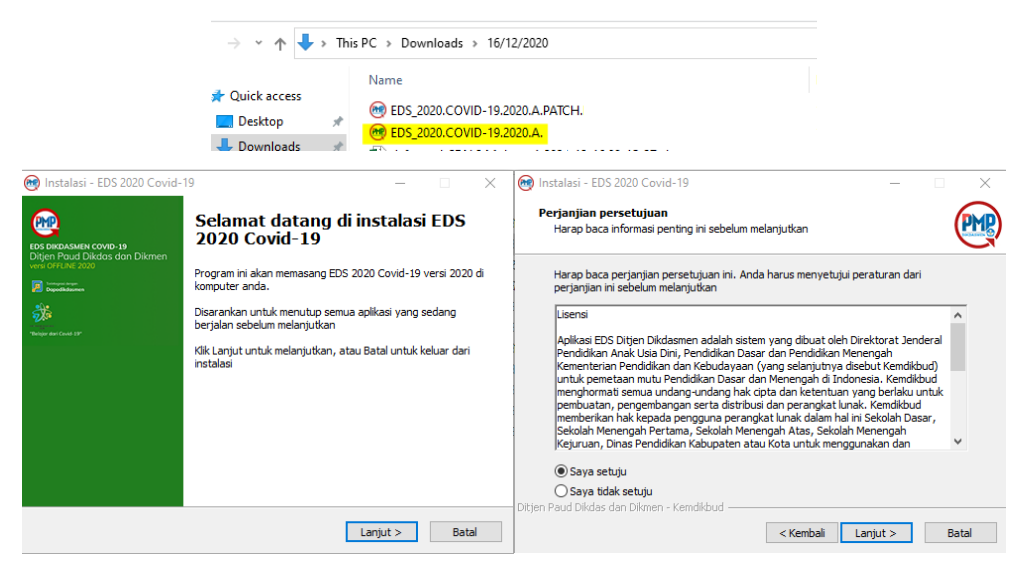

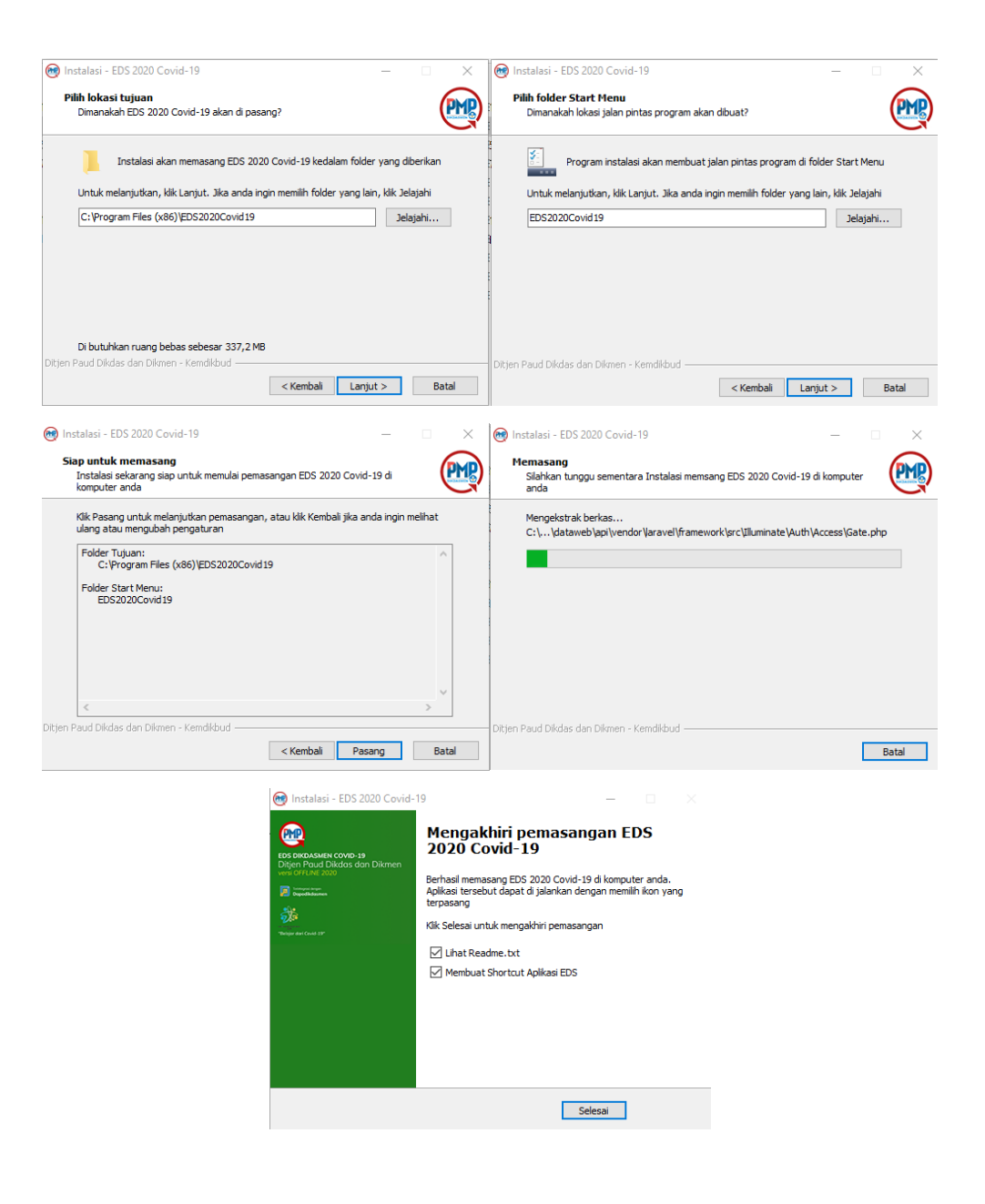

**Registrasi dengan Dapodik Lokal**

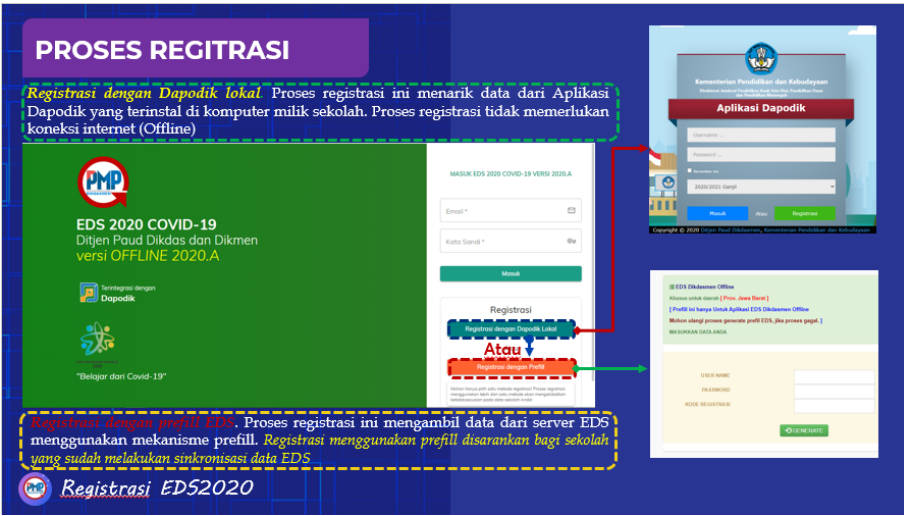

**LOGIN** 

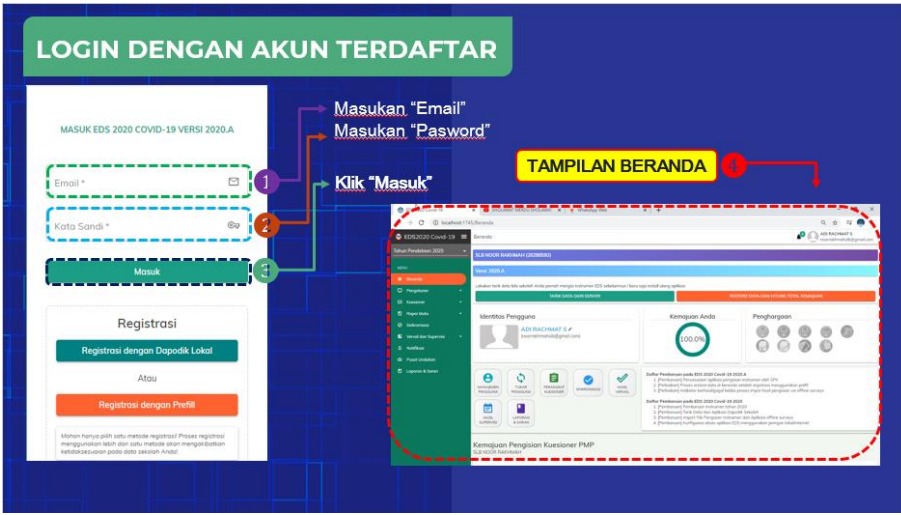

# **PILIH KANDIDAT RESPONDENT**

Pilih menu :

- *Pengaturan*
- *Manajemen Pengguna*
- *Garis tiga disisi kanan*
- *Pilih kandidat responden*

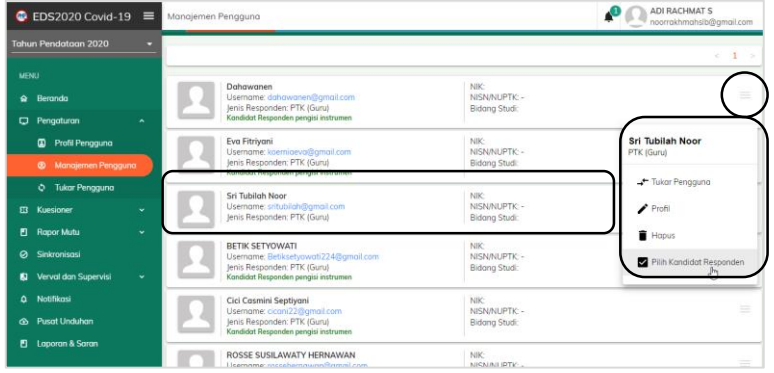

## **Kerjakan/isi intrumen EDS & Hitung Kemajuan**

Untuk Isi Intrumen EDS bisa dilakukan dengan 2 Cara, yaitu :

**1. Isi Intrumen Langsung di APliaksi EDS2020**

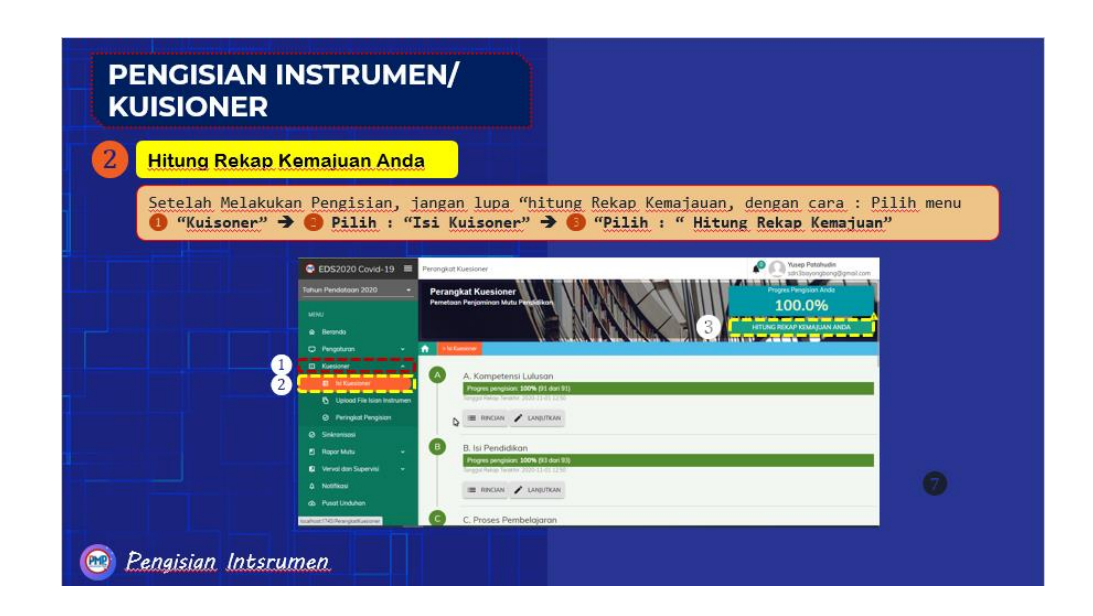

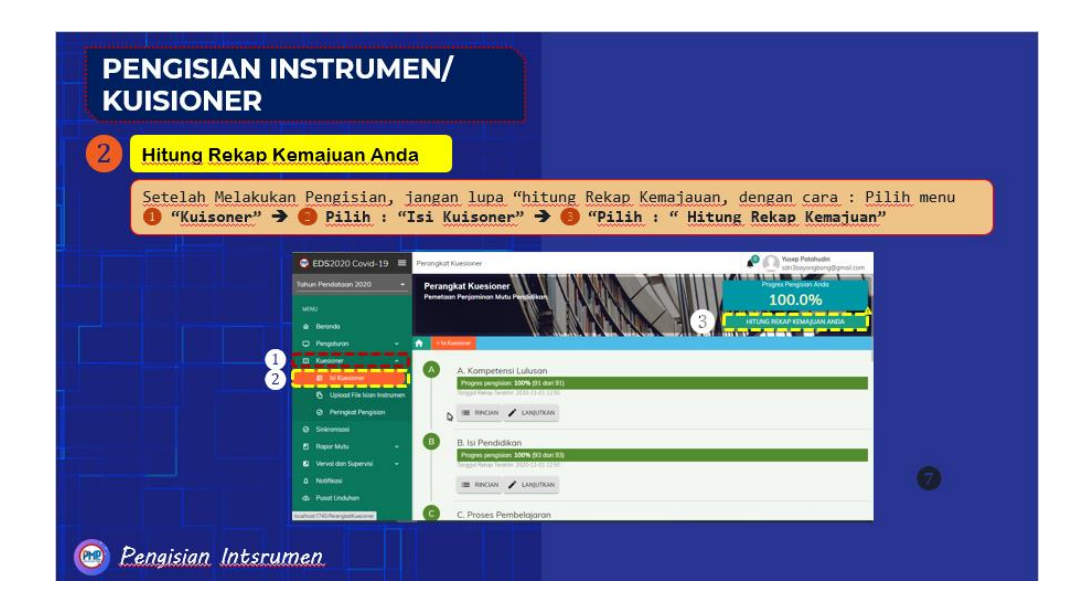

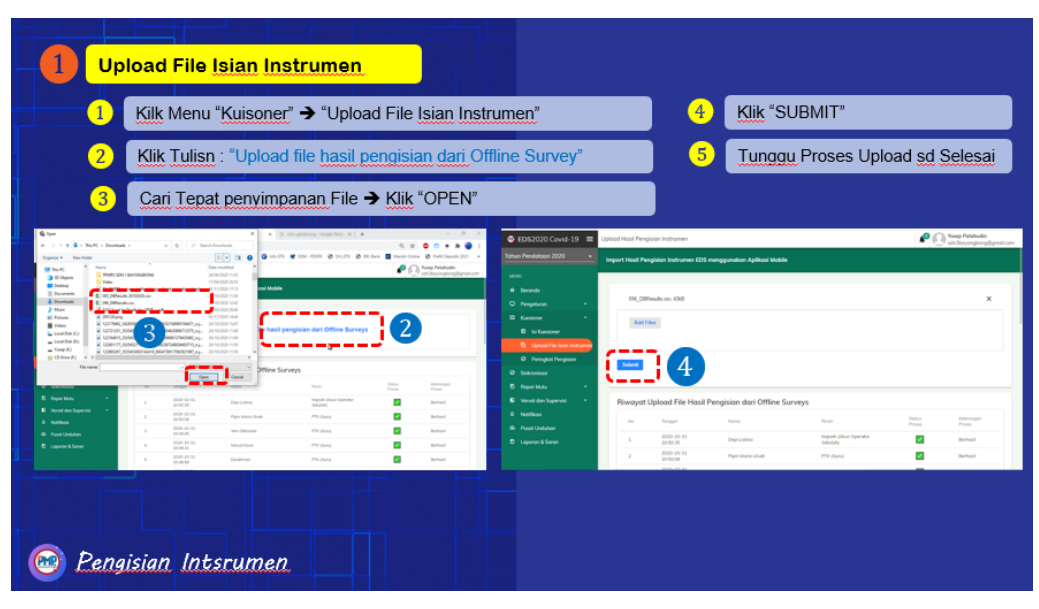

2. **Upload file csv (file isian dari intrumen android)**

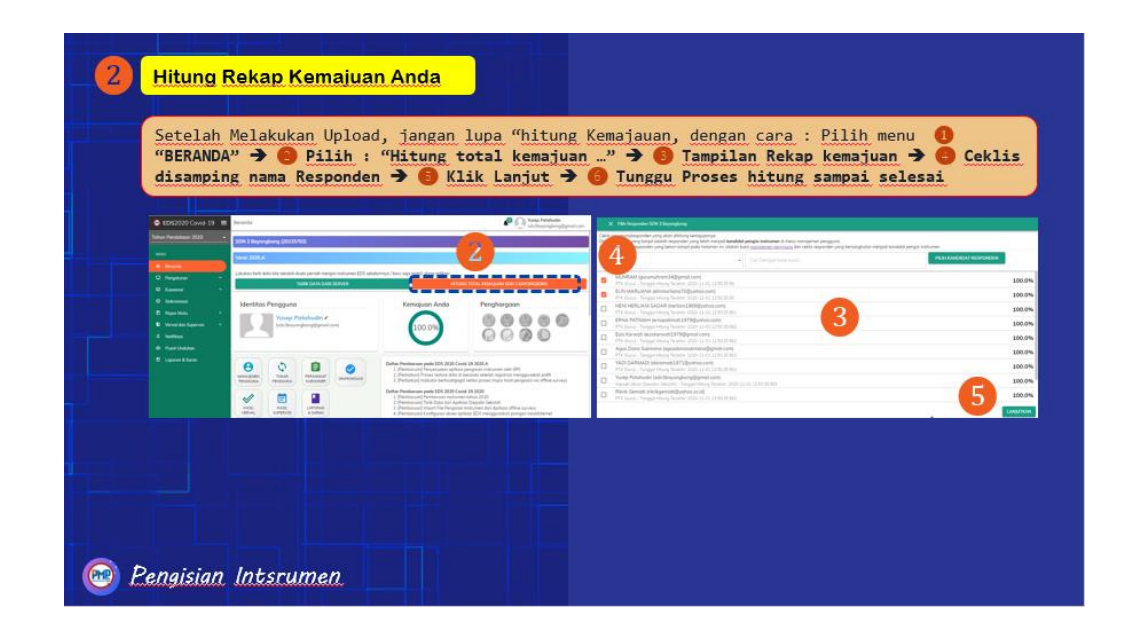

## **CATATAN PENTING :**

*jika hasil Upload File CSV pada Aplikasi EDS Offline masih ada sebagian jawaban yang belum berhasil masuk , silahkan dilengkapi oleh responden dibantu operator sekolah untuk dilengkapi di Aplikasi EDS Desktop*

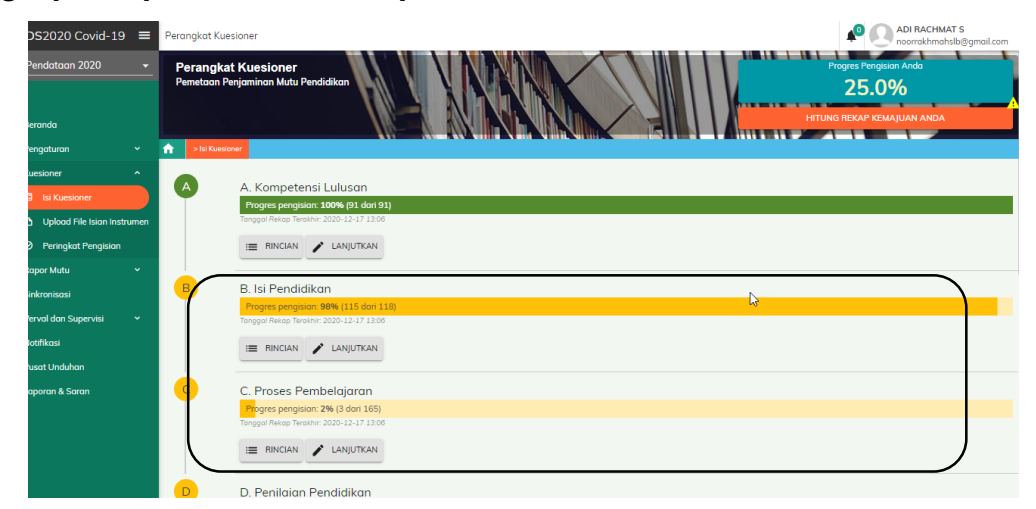

## **Sinkronisasi**

 Setlah semua langkah diatas selesai, silahkan lakukan sinkronisasi dengan Klik Menu SINKRONISASI :

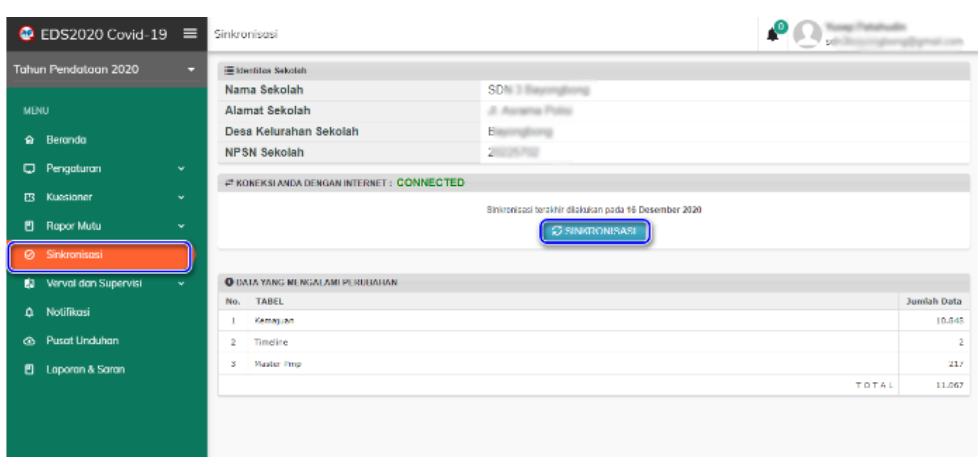

Tunggu Proses Sinkornisasi sampai selesai :

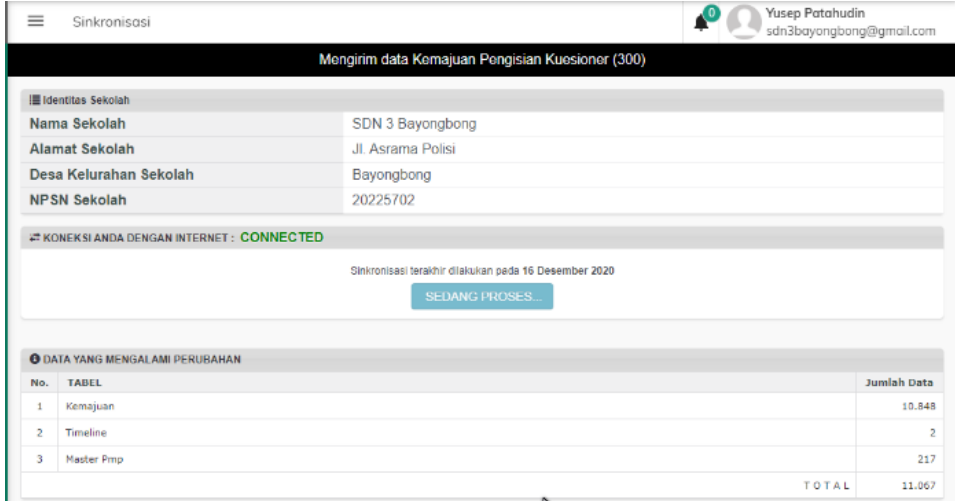

Proses sinkornisasi selesai >> untuk cek di progress tunggu perubhaan selama

# 1 X 24 jam

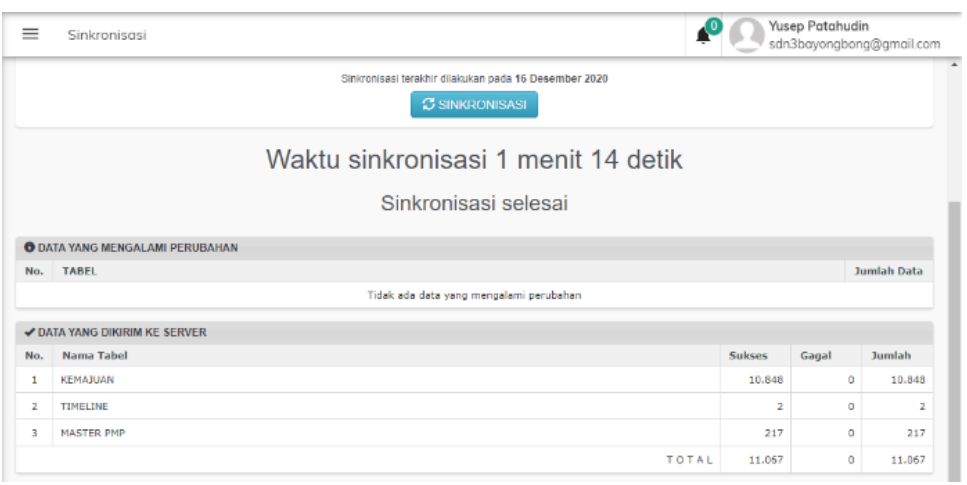